# 2022 **MANUAL PROGRAMA DE GESTÃO<br>MODALIDADE TELETRABALHO**

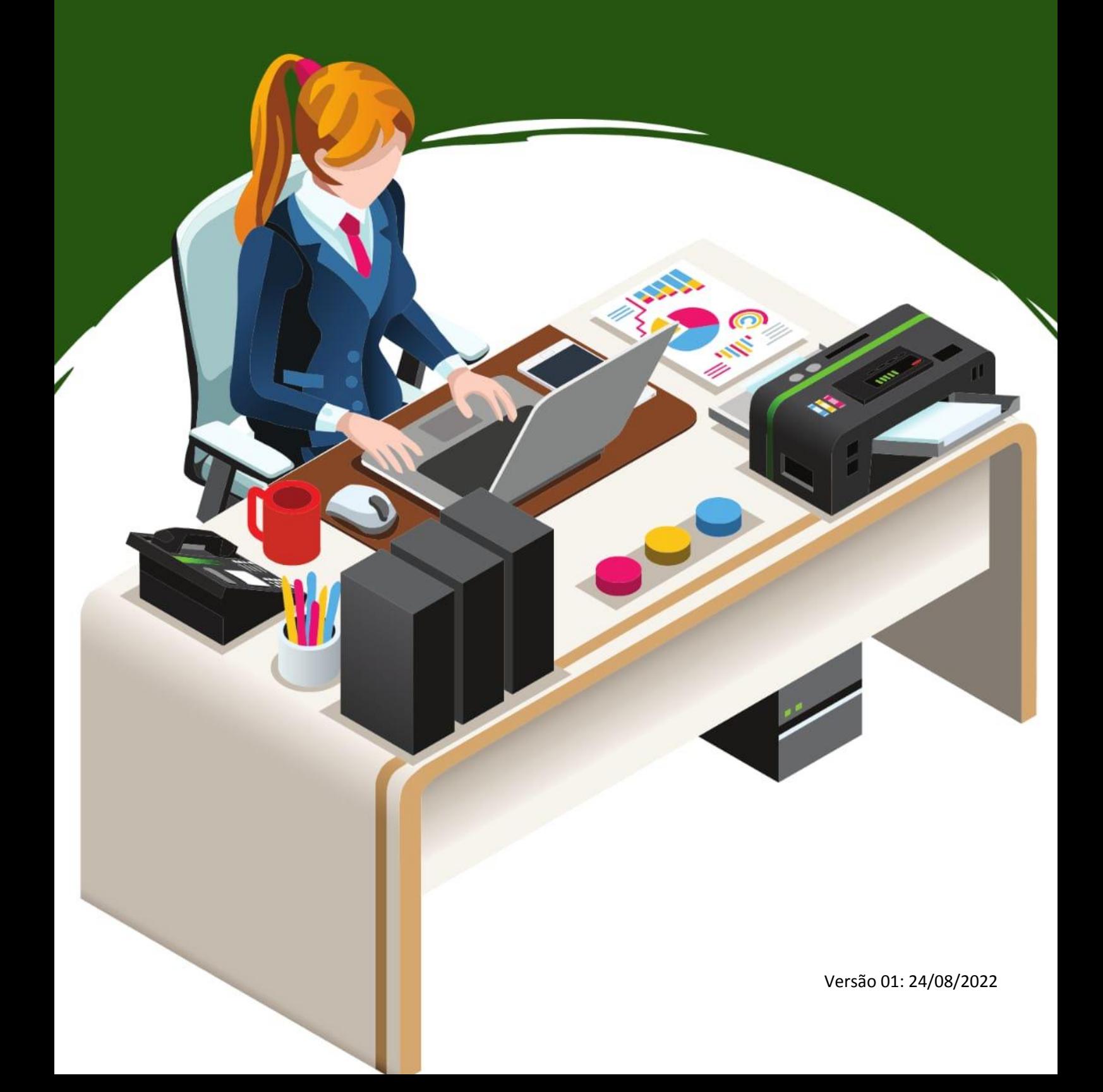

### **SUMÁRIO**

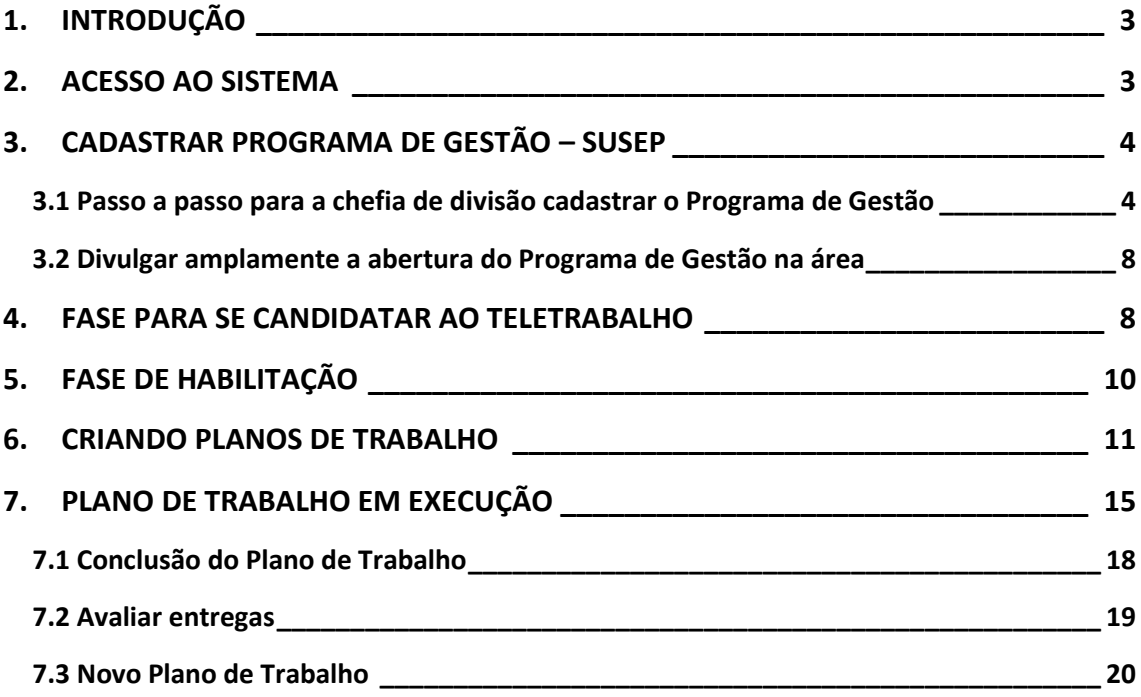

#### **1. INTRODUÇÃO**

<span id="page-2-0"></span>O Sistema PGD (versão SUSEP) é um sistema utilizado para pactuação e monitoramento dos resultados do Programa de Gestão (teletrabalho), seguindo as diretrizes da Instrução Normativa nº 65, de 30 de julho de 2020. Ele foi desenvolvido pela Superintendência de Seguros Privados (Susep) e está disponível para ser usado por qualquer órgão interessado.

Você poderá acessar todo o conteúdo referente ao programa de gestão, incluindo manuais em vídeo e normativos, no endereço [www.gov.br/servidor/pt](http://www.gov.br/servidor/pt-br/assuntos/programa-de-gestao)[br/assuntos/programa-de-gestao](http://www.gov.br/servidor/pt-br/assuntos/programa-de-gestao)

#### **2. ACESSO AO SISTEMA**

<span id="page-2-1"></span>O Sistema PGD (versão Susep) é acessado totalmente online, pelo link: [https://sisgp.ufabc.int.br.](https://sisgp.ufabc.int.br/) Em login de rede digitar seu usuário (e-mail institucional). Em Senha, digitar sua senha de rede e em seguida clicar em "ENTRAR"

## Acesse sua conta

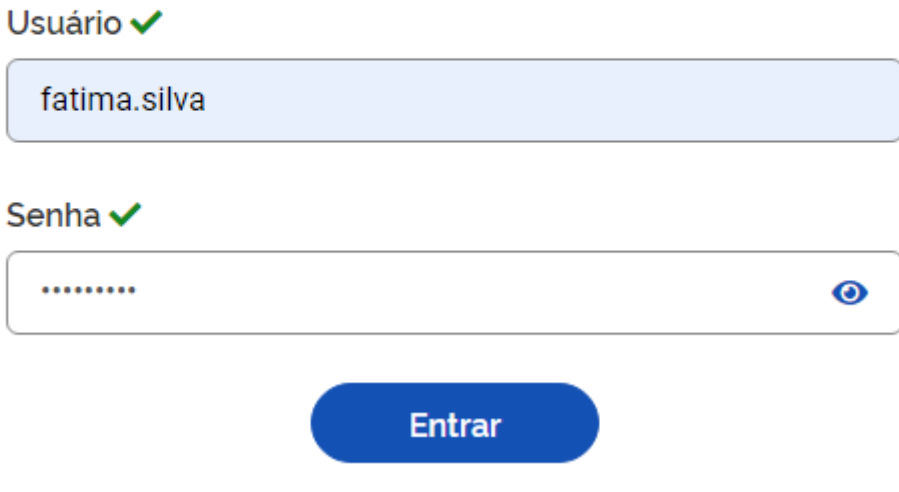

#### **3. CADASTRAR PROGRAMA DE GESTÃO – SUSEP**

<span id="page-3-0"></span>Para iniciar o uso do sistema, o primeiro passo a ser realizado pela chefia da unidade é criar o programa de gestão.

#### <span id="page-3-1"></span>**3.1 Passo a passo para a chefia de divisão cadastrar o Programa de Gestão**

Ao clicar em "Programa de gestão > Planejamento > Programas de gestão", a tela seguinte é aberta:

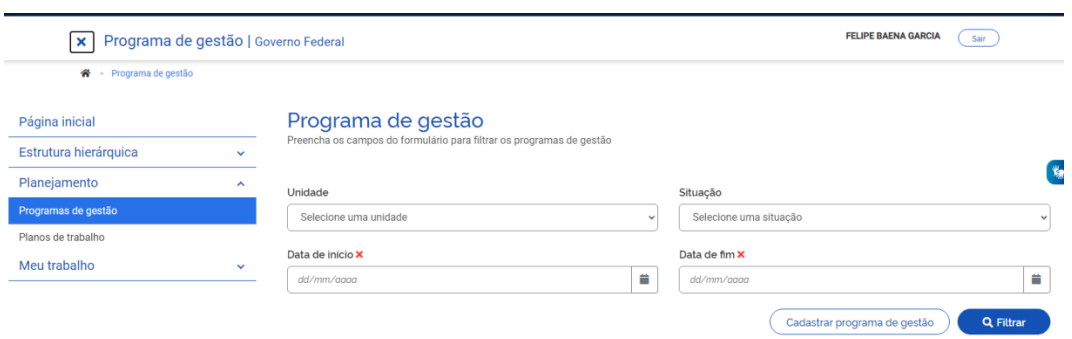

Para cadastrar um novo programa, deve-se clicar em "Cadastrar Programa de Gestão".

#### Programa de gestão

Preencha os campos abaixo para cadastrar um novo programa de gestão

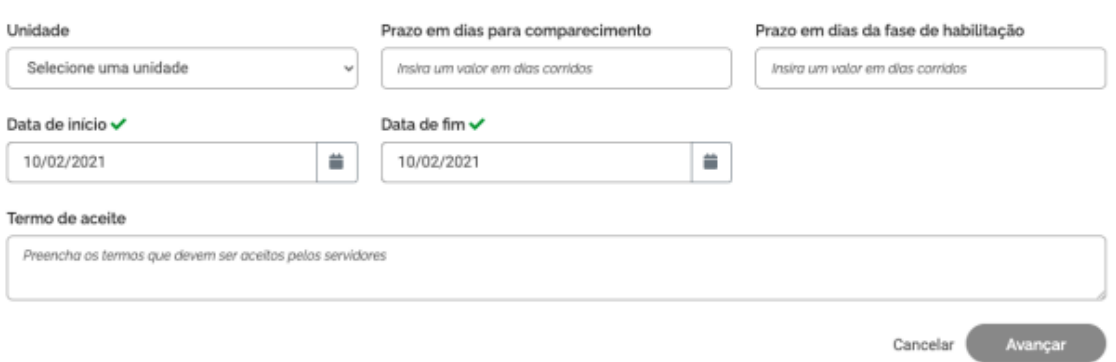

Preencher as informações solicitadas, conforme abaixo:

 Unidade: selecionada a unidade administrativa na qual o Programa de Gestão será aberto. Ressalta-se que o termo "Programa de Gestão" no sistema é utilizado de forma diferente do mesmo tempo na IN 65 (que regulamenta o Programa de Gestão). No caso do sistema, o termo pode ser entendido como o processo de abertura da seleção (habilitação) de servidores que ingressarão no Programa de Gestão em determinada modalidade.

 Prazo em dias para comparecimento: é o prazo mínimo para o comparecimento presencial do servidor na modalidade teletrabalho mediante convocação da chefia, que deve ser no mínimo 2 dias ou conforme plano de gestão enviado pelas áreas.

 Prazo em dias da fase de habilitação: é o prazo hábil definido para a candidatura/habilitação do(a) Servidor(a) a um determinado Programa de Gestão – tempo em que o sistema receberá candidaturas. Após essa fase haverá a seleção dos servidores que entrarão de fato no Programa de Trabalho.

 Data de início e Data de fim\*: são as datas que delimitam o início e o fim do período de execução do Programa de Gestão. Não se confunde prazo do Programa de Gestão com prazo dos planos de trabalho. Programa de Gestão é apenas o envoltório nos quais os planos de trabalho serão criados. Assim, dentro do prazo de Programa de Gestão podem ser criados diversos planos de trabalho com prazos mais curtos e diferentes, desde a data de início do plano de trabalho esteja dentro do prazo de vigência do Programa de Gestão.

\*O cadastro do Programa de Gestão no SISGP deverá observar os limites de prazos, conforme estipulado em calendário divulgado no site pela CART.

Termo de aceite: colocar o texto abaixo

Conforme termo de aceite enviado via SIPAC para assinatura dos servidores e servidoras selecionadas para o teletrabalho.

Após preencher os campos, clicar em avançar

Na tela abaixo, deve-se clicar em "Cadastrar atividades".

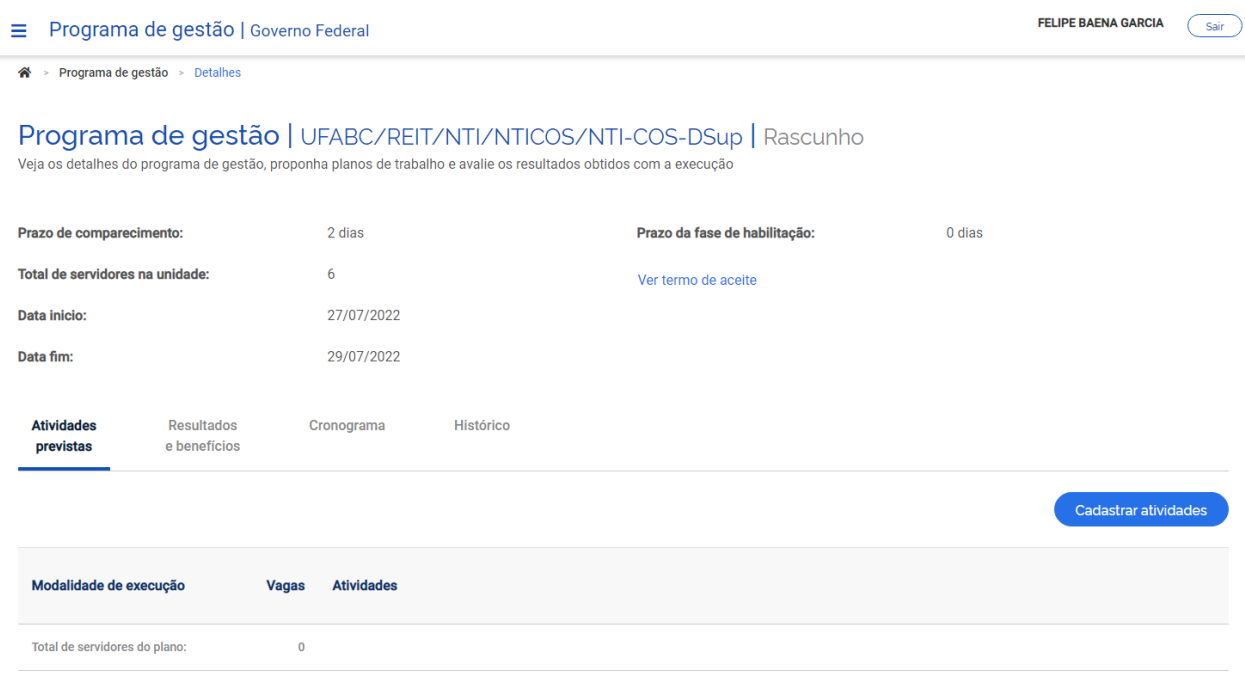

#### Após clicar em "Cadastrar atividades" será aberta a janela abaixo:

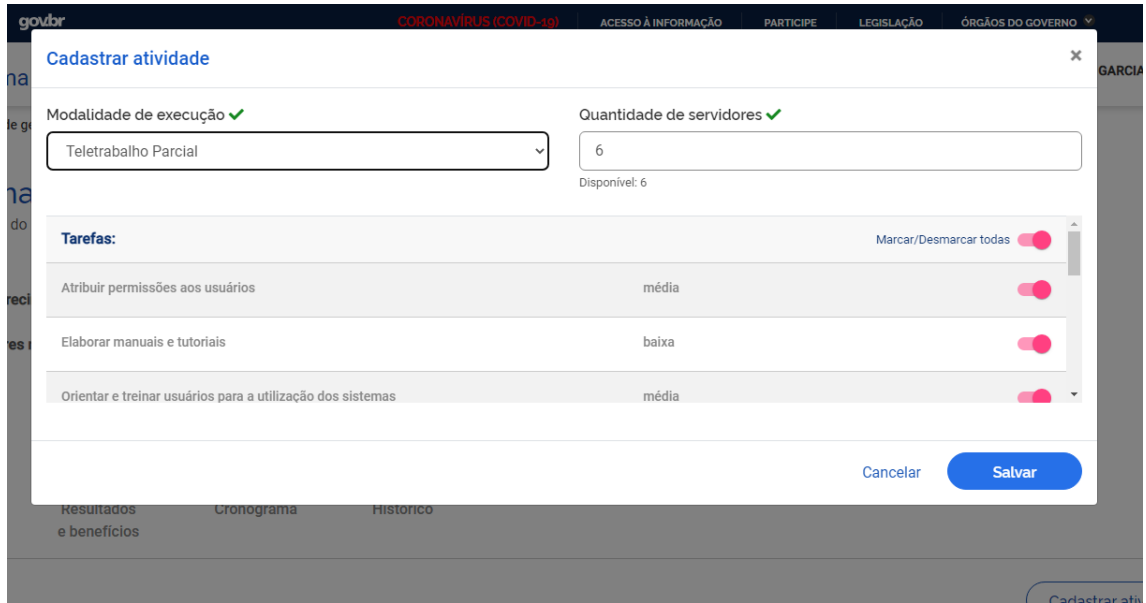

Na janela "cadastrar atividade" será possível selecionar:

- a modalidade de execução ( Teletrabalho parcial, Teletrabalho Integral);
- a quantidade limite de servidores da unidade que poderá se candidatar;
- as atividades do Plano de Trabalho enviados para a CART para compor o Programa de Gestão.

Obs. O cadastro das atividades deve ser conforme os planos de trabalho enviados e aprovados pela CART

Opcionalmente podem ser cadastras metas atreladas a resultados e benefícios:

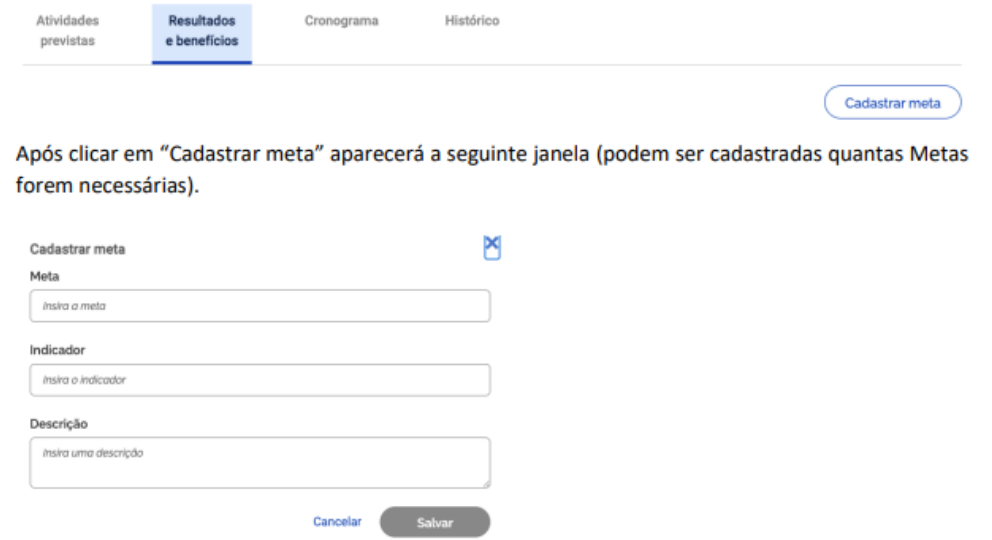

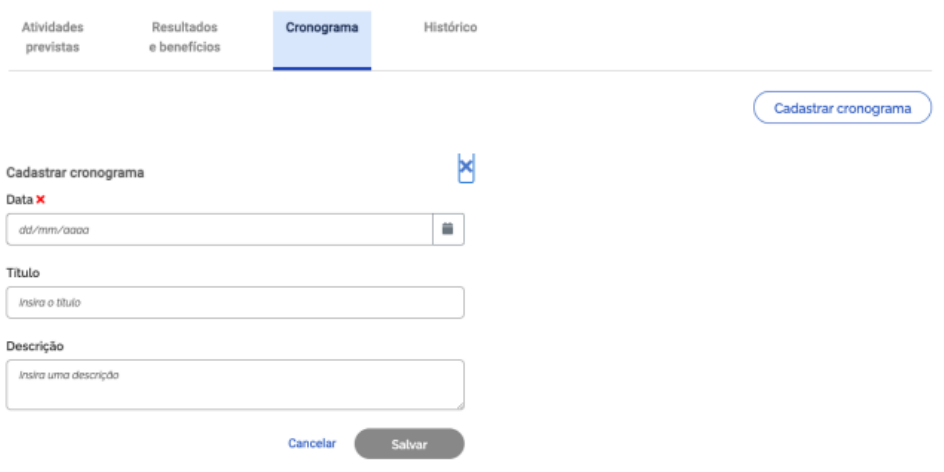

#### Também opcionalmente poderá ser cadastrado um cronograma:

Após cadastrar as informações desejadas para o Programa de Gestão, basta clicar no botão "Iniciar fase de habilitação". Após o confirmar o início da fase de habilitação, o programa de gestão ficará disponível para os servidores se candidatarem às vagas disponíveis nas atividades cadastradas.

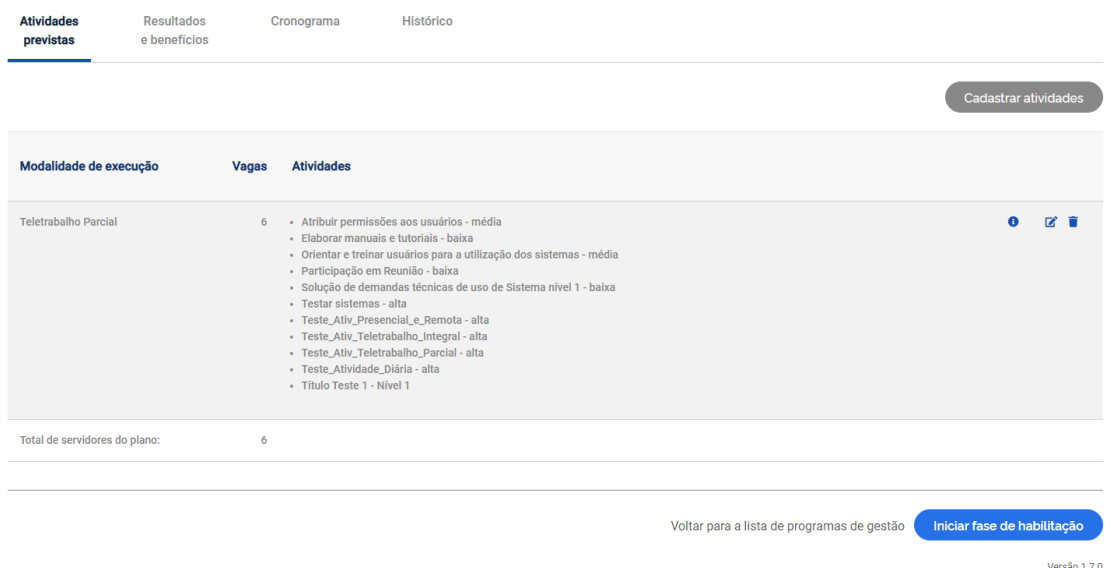

#### E por fim, clicar em "Confirmar" fase de habilitação:

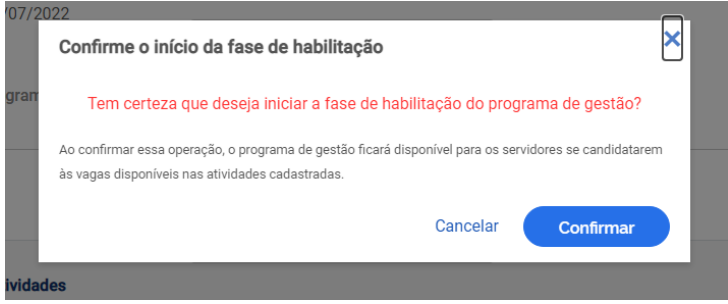

#### <span id="page-7-0"></span>**3.2 Divulgar amplamente a abertura do Programa de Gestão na área**

Conforme Art. 13 da Resolução nº 221, as chefias das unidades administrativas divulgarão, por e-mail institucional a toda equipe, os critérios técnicos para adesão dos(as) interessado(as) no programa de gestão, contendo no mínimo, as seguintes informações:

I - vagas aptas ao regime de teletrabalho;

II - regimes de execução;

III - vedações à participação;

IV - prazo de permanência no programa de gestão, quando aplicável;

V - competências requeridas para desenvolvimento da atividade;

VI - infraestrutura mínima necessária ao(à) interessado(a) na participação;

VII – link do site do programa de gestão: [https://sisgp.ufabc.int.br;](https://sisgp.ufabc.int.br/)

VIII – prazo, em dias, da fase de habilitação (período para o servidor acessar e se candidatar ao teletrabalho).

#### **4. FASE PARA SE CANDIDATAR AO TELETRABALHO**

<span id="page-7-1"></span>Uma vez confirmado o início da fase de habilitação do programa de gestão, os servidores da unidade que o criou poderão se candidatar a ele. Para tanto, eles deverão buscar o Programa de Gestão em fase de habilitação na sua unidade e clicar em visualizar (símbolo "olho").

Caso haja mais de um Programa de Gestão na fase de habilitação, o servidor deve fazer a escolha baseado no combinado com a chefia.

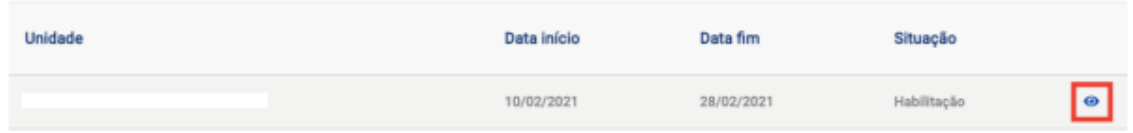

Após ter clicado para visualizar o Programa de Gestão, o servidor poderá se candidatar clicando no símbolo em destaque na imagem a seguir:

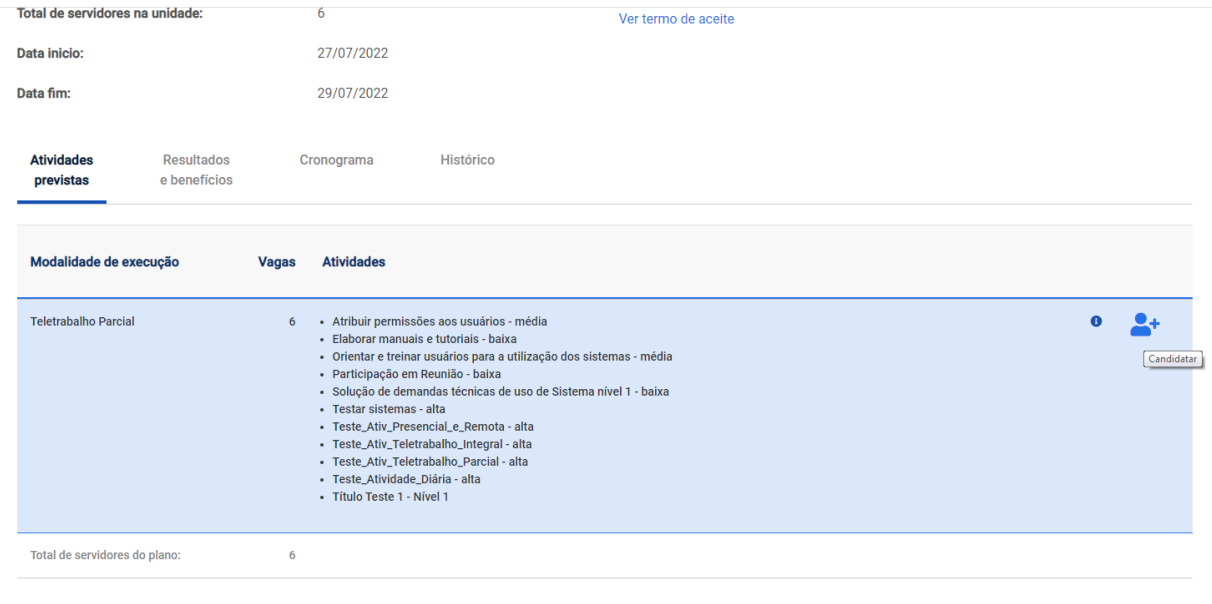

Voltar para a lista de programas de gestão

Na sequência o servidor deverá aceitar o termo de ciência e responsabilidade e clique em candidatar:

Obs. A CART irá solicitar o envio do termo de ciência e responsabilidade via SIPAC, em breve daremos maiores informações sobre esse envio.

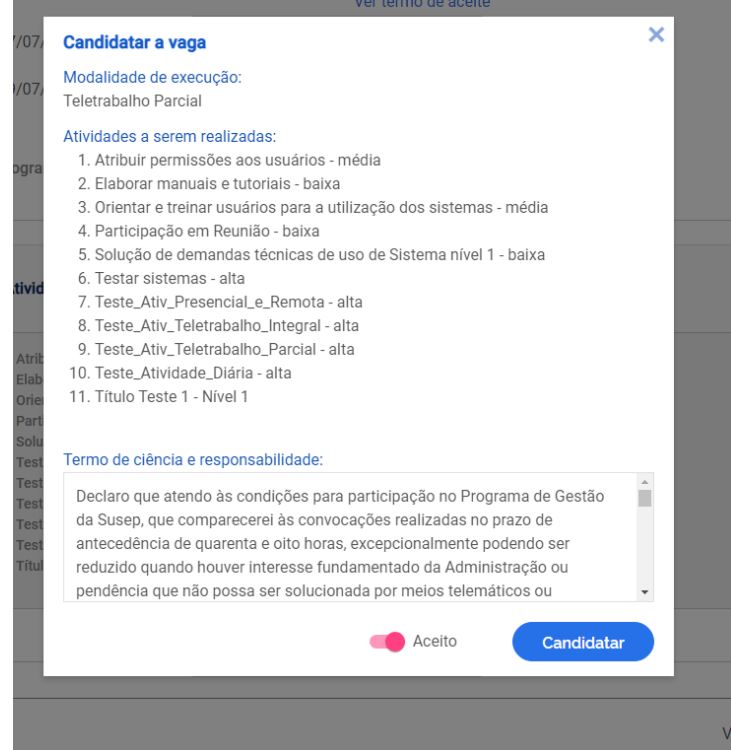

#### **5. FASE DE HABILITAÇÃO**

<span id="page-9-0"></span>Após, encerrado o prazo de habilitação, a Chefia (perfil chefia) poderá selecionar os candidatos e concluir a fase de habilitação.

Ao clicar no botão de "Selecionar candidatos e concluir fase da habilitação" aparece a lista dos servidores que se candidataram.

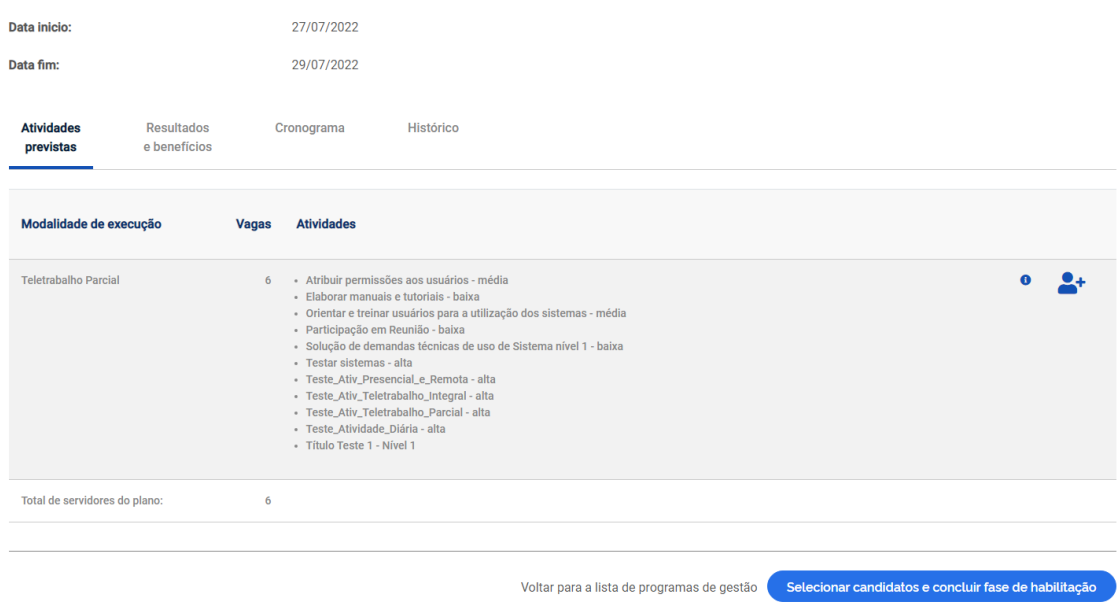

A Chefia deve realizar a seleção dos candidatos que entrarão no Programa de Gestão e justificar no campo aberto caso algum servidor não seja escolhido. Após a seleção, basta clicar no botão "Salvar seleção" e concluir a fase de habilitação. Finalmente, a chefia poderá iniciar a execução do Programa de Gestão em sua unidade.

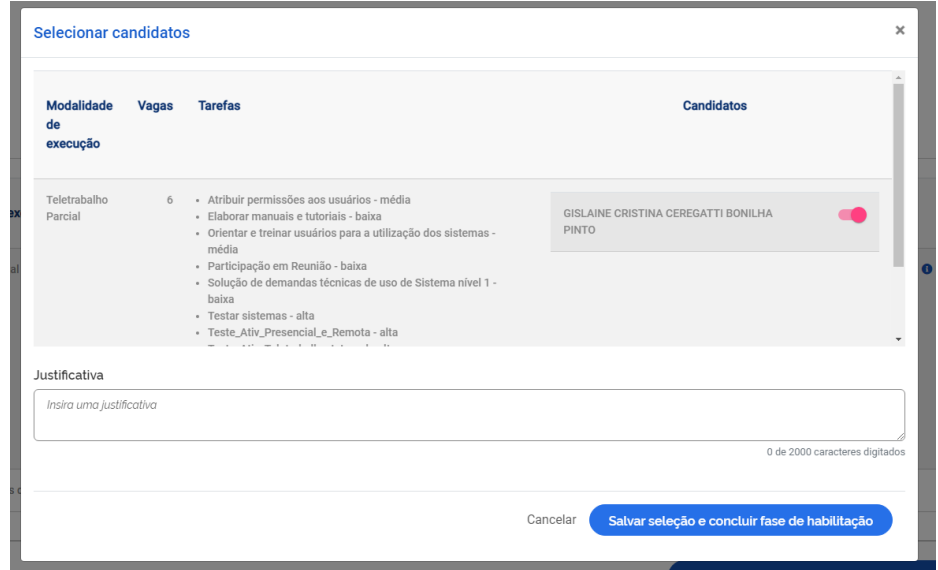

#### **6. CRIANDO PLANOS DE TRABALHO**

<span id="page-10-0"></span>Uma vez que se tenha um Programa de Gestão em execução é possível criar planos de trabalho para os servidores daquela área. No entanto, antes de criar planos de trabalho no sistema, chefia e servidores(as) devem discutir como representar a dinâmica de trabalho por meio de planos de trabalho no sistema. Isso envolve identificar as atividades aderentes, discutir especificidades sobre as demandas, esclarecer sobre as entregas almejadas, e finalmente a periodicidade em que se é esperada as entregas. A iniciativa de criar os planos de trabalho pode vir da chefia ou do servidor. Ambos podem propor planos de trabalho. Após propostas discutidas, orientamos que o servidor(a) insira e envia para aceite da chefia o seu plano de trabalho.

Para criar planos de trabalho, vá para o menu principal e clique no botão "Histórico de planos de trabalho". Após clicar, o sistema abrirá a tela abaixo:

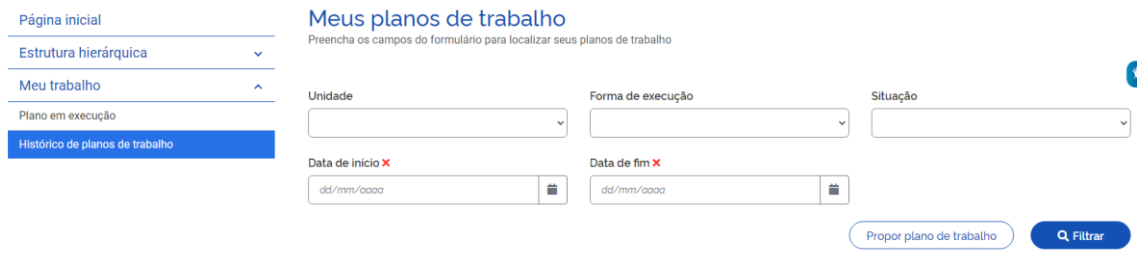

Para propor um Plano de Trabalho, basta clicar no botão Propor plano de trabalho. Após clicar, o sistema abrirá a tela abaixo:

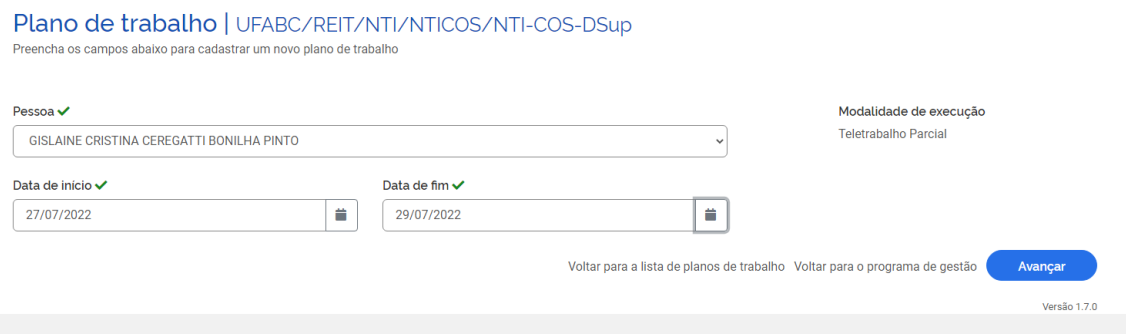

É necessário selecionar o nome do servidor que executará o plano de trabalho no campo "Pessoa", preencher a data de início e a data de fim (duração) do plano e clicar em "Avançar".

Atenção: A datas de início do plano de trabalho deve estar compreendida da vigência do Programa de Gestão onde o plano será proposto, determinada pela sua data de início e fim. Orientamos cadastrar o plano de trabalho mensal.

Após clicar em Avançar, o sistema exibirá a tela abaixo:

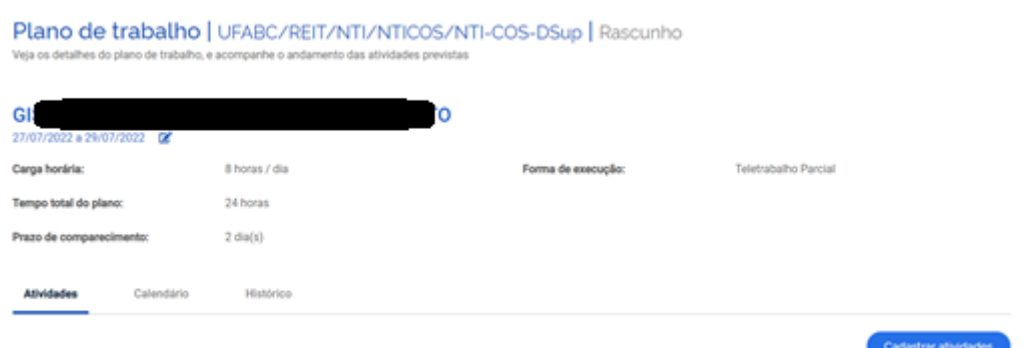

Nessa tela, o(a) SERVIDOR(A) deverá clicar em Cadastrar atividades, que abrirá a tela:

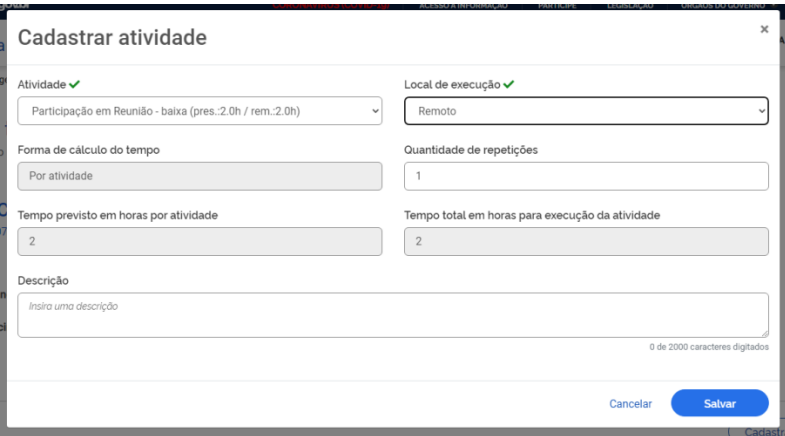

Cadastrar as atividades que comporão o plano, que foram definidas em conjunto com a chefia (conforme exposto anteriormente). Serão exibidas, para seleção, todas as atividades compreendidas no Programa de Gestão em que o(a) SERVIDOR(A) estiver habilitado. A quantidade de horas de cada atividade é preenchida automaticamente.

Inserir o local de execução (remoto), a forma de cálculo do tempo (campo já fixo), a quantidade de repetições da atividade (por exemplo: acompanhamento de emails é uma atividade diária, se o plano for mensal, inserir o número de vezes que essa atividade deverá ser realizada dentro do mês de forma remota) e inserir descrição (descrever, de forma sucinta, as atividades que serão realizadas).

Dica: o campo de texto aberto "Descrição" dá a oportunidade para se personalizar a atividade e fornecer mais detalhes sobre a entrega esperada. Por exemplo, suponha que a unidade possua uma atividade "Participação em reunião" e esta atividade seja selecionada para compor o plano de trabalho. O campo "Descrição" oferece a oportunidade de detalhá-la e inserir informações extras, por exemplo: Reunião ordinária da Comissão XX, produzir apresentação sobre XXX, e etc.

Após o preenchimento dessa tela, clicar em "SALVAR" para manter a proposta ou "CANCELAR" para reverter o cadastramento. À medida que as atividades vão sendo salvas elas vão compondo o plano de trabalho, conforme demonstrado na imagem abaixo. O tempo total em horas é a soma do tempo das atividades já cadastradas, e o saldo e horas demonstra quantas horas ainda falta para preencher a carga horário do plano de trabalho, definida pelo seu período de vigência (data de início e data de fim).

Observação: no computo da carga horária são levados em consideração dois fatores: a) a jornada legal de trabalho do servidor; b) a lista de feriados, cadastro pelo órgão. Por exemplo, se um servidor tem um cargo com jornada de 40 horas semanais, e na semana prevista para execução do plano de trabalho há um feriado, o tempo disponível para o plano de trabalho naquela semana será de 32 horas.

Após completar o plano de trabalho, o proponente (que poderá ser o servidor ou sua chefia) deverá clicar em "Enviar para aceite" da outra parte (o plano de trabalho representa um acordo de trabalho entre chefia e servidor que deve ser aceito por ambas as partes).

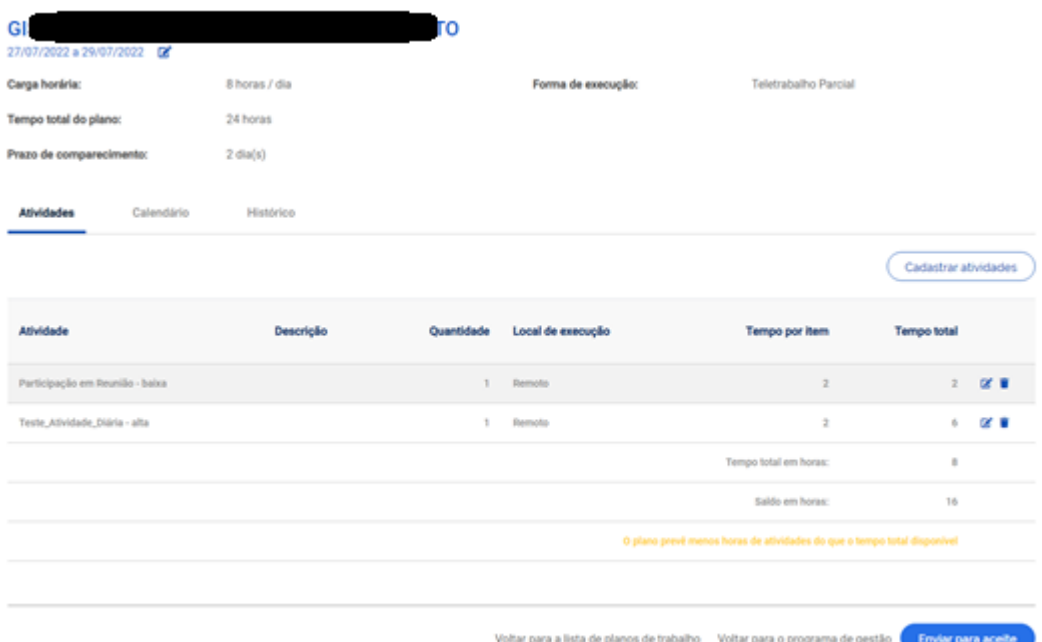

Quem receber o plano para aceite poderá "Aceitar" ou "Rejeitar" o plano de trabalho (imagem abaixo).

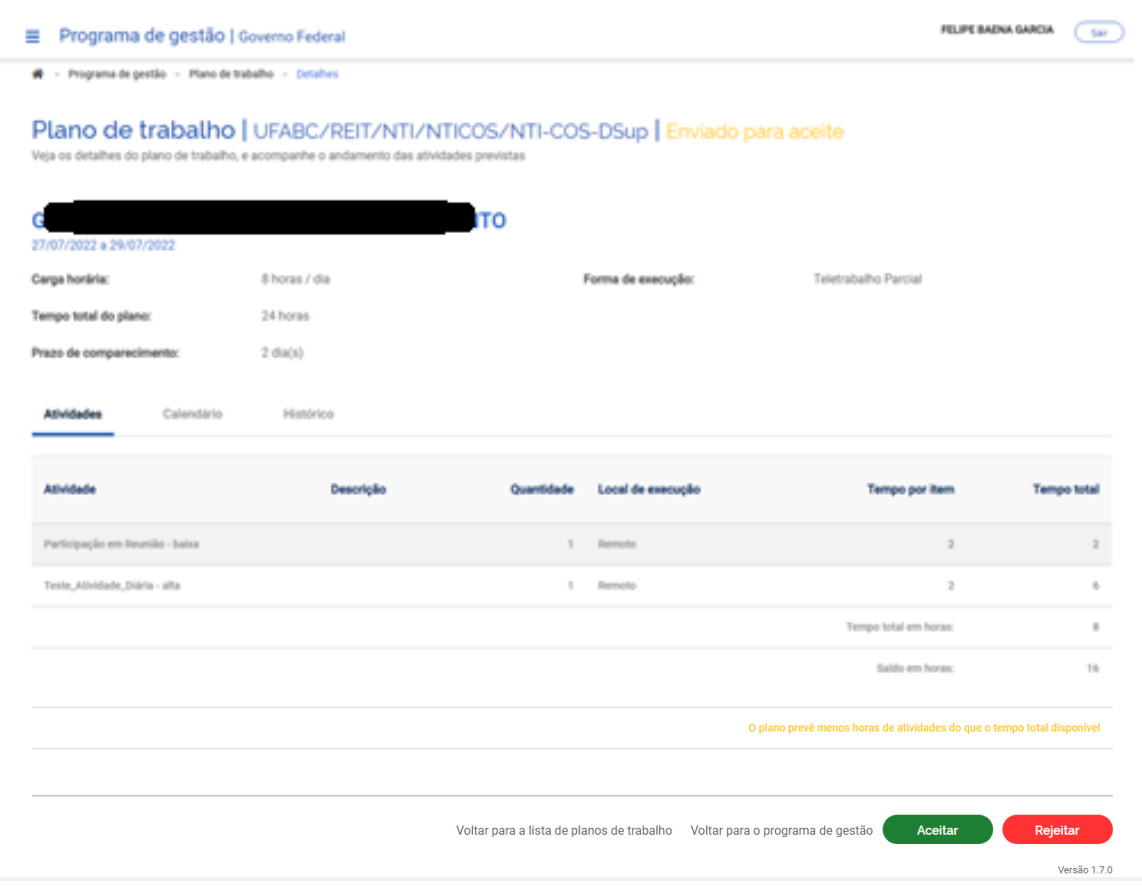

Se o plano for aceito, ele estará pronto para execução pelo servidor. Caso uma das partes não concorde ou deseje demandar ajustes no plano deverá clicar em rejeitar. O status do plano mudará para "Rejeitado". Se o proponente desejar editar um plano rejeitado ele poderá mudar seu status para rascunho e fazer os ajustes necessários.

Importante: a coluna do plano de trabalho "Histórico contém as informações dos responsáveis por cada mudança de status, como nome, data e horário. São essas informações que mostram que há um acordo entre chefia e servidor em relação a determinado plano de trabalho, ao registrar quem enviou para aceite e quem aceitou determinado plano de trabalho. As informações do histórico são preenchidas automaticamente pelo sistema baseado nos comandos dados ao sistema pelos usuários.

#### **7. PLANO DE TRABALHO EM EXECUÇÃO**

<span id="page-14-0"></span>O servidor poderá executar e gerir seu plano de trabalho no menu "Meu trabalho > Plano em execução"

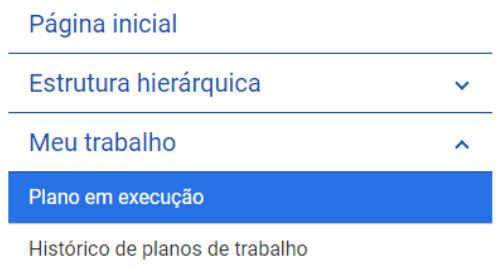

#### Ao clicar no ícone (lápis), conforme abaixo:

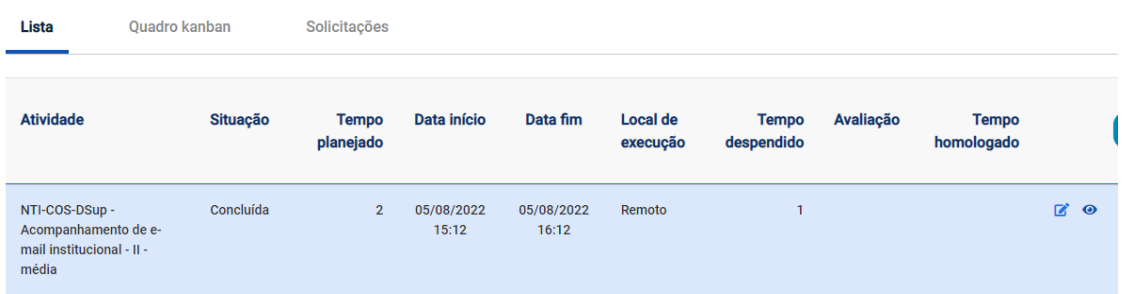

São exibidas as opções de status do andamento de cada atividade: "Programada", "Em execução" e "Concluída". Para iniciar uma atividade, basta selecionar "Em execução", colocar "Data de início" e "Salvar"

Programar uma atividade:

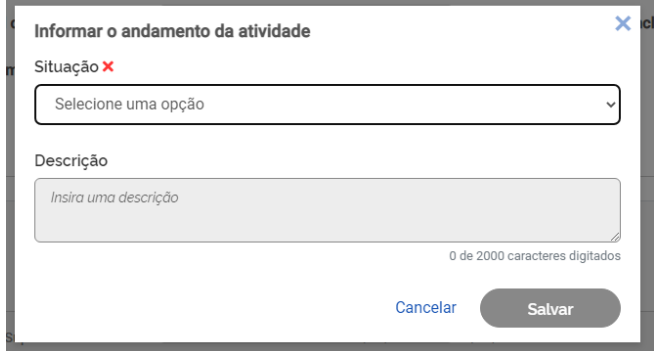

Atividade em execução:

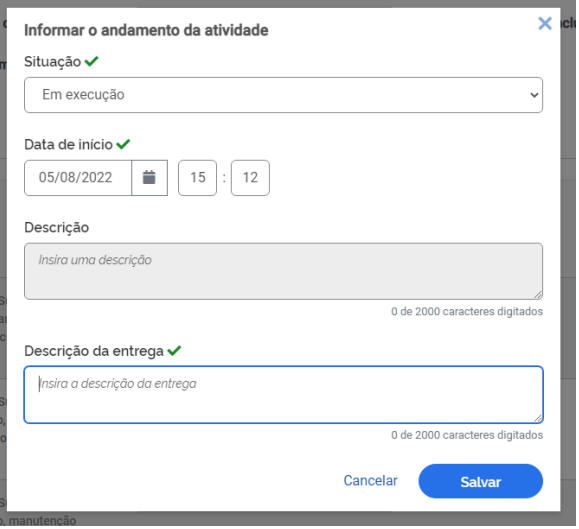

#### Atividade programada:

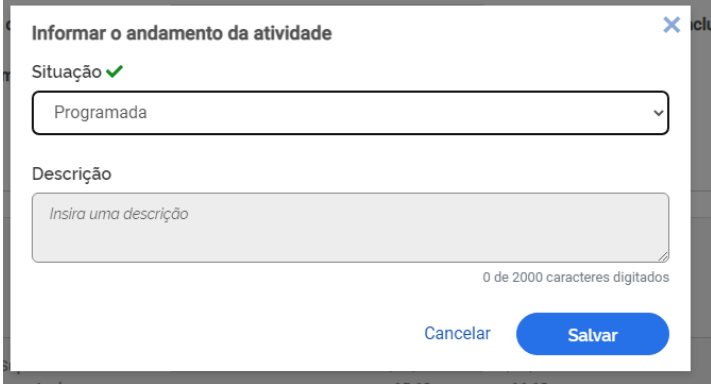

#### Atividade concluída:

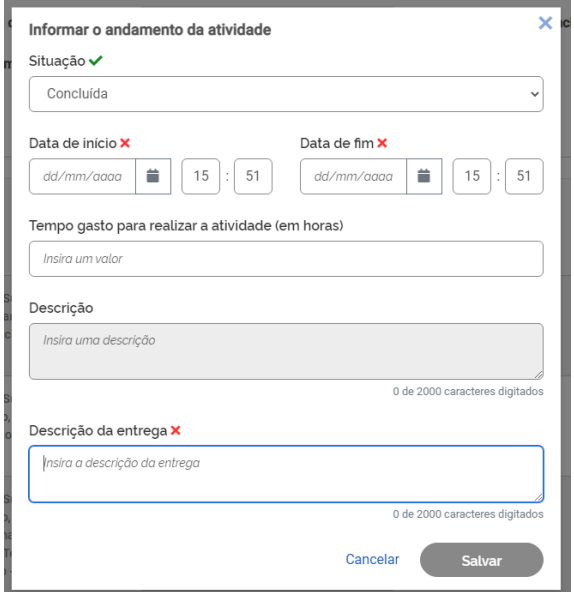

Ao concluir a atividade, basta clicar novamente no ícone do lápis e modificar o status de andamento para "Concluída". Deverão ser registrados, com a conclusão, a "Data de inicio e data de fim"; o "tempo gasto para realizar a tarefa (em horas)"; e a "Descrição da entrega".

Observação: o "tempo gasto para realizar a tarefa (em horas)" que poderá ser igual, maior ou menor do que o tempo inicialmente previsto para a atividade (planejado), conforme produtividade individual de cada servidor. Independente do tempo gasto, o tempo que será homologado será sempre o tempo planejado. Essa informação é útil para a chefia avaliar a precisão do tempo planejado e ter subsídios para eventualmente, no futuro, ajustar o tempo planejado para cada atividade com base no desempenho de seu time.

Importante: O campo de texto livre "Descrição de entrega" e muito importante e complementa o campo descrição da atividade, onde é personalizada a atividade e são fornecidos detalhes sobre a entrega esperada. Assim, é no campo "Descrição de entrega" que devem ser fornecidos os detalhes da entrega, como o quê, onde, e opcionalmente como e porquês (justificativas).

É possível fazer solicitações ao clicar em "Solicitações". As opções de solicitações disponíveis são "cadastrar atividade"; "alterar prazo"; e "justificar estouro de prazo".

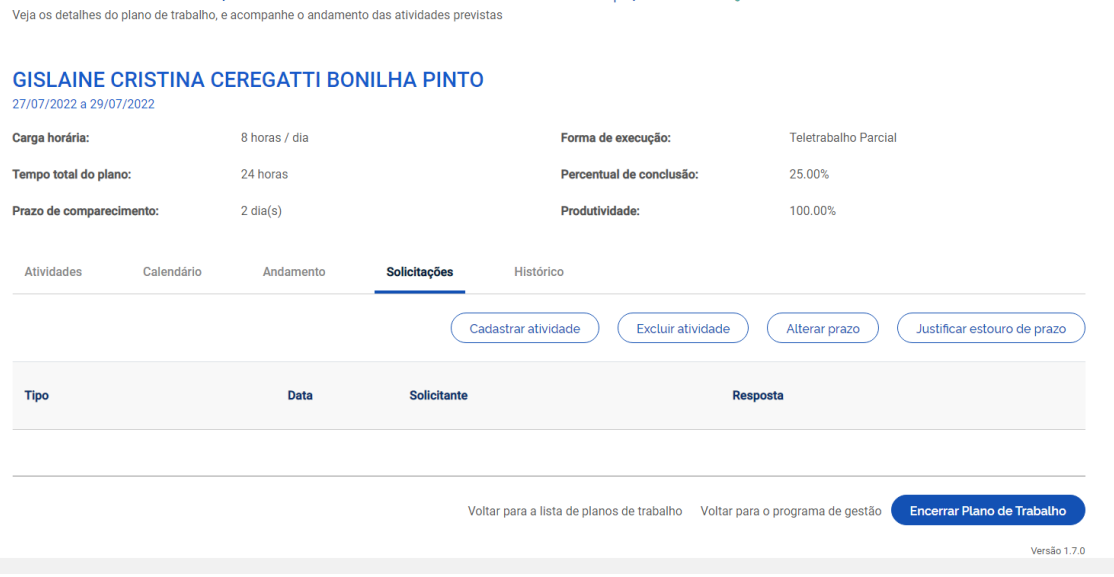

Plano de trabalho | UFABC/REIT/NTI/NTICOS/NTI-COS-DSup | Em execução

"Cadastrar atividade": para solicitar a inclusão de nova atividade em plano de trabalho em curso. Assim como é foi feito na elaboração original do plano, a solicitação depende da aprovação da contraparte (chefia e servidor devem estar de acordo). A nova atividade só será inserida no plano de trabalho quando a solicitação for aprovada.

Importante: a entrada de uma nova atividade em um plano de trabalho em curso mediante solicitação irá acrescentar ao total de horas as horas da atividade incluída. Assim, se ele está entrando em substituição a outra, no momento de conclusão da atividade substituída deve-se registrar no campo "Descrição de entrega" que ela foi substituída pela nova atividade incluída (descrever razões e detalhes).

"Alterar prazo": pode solicitar a alteração do prazo de duração do plano de trabalho (alteração da data de fim do plano). Assim como em "cadastrar atividade" nova, a solicitação deve ser aprovada para gerar efeitos no plano de trabalho.

Observação: a alteração do prazo de duração plano pode ensejar a necessidade de solicitação de cadastro de nova atividade. Mas essa é uma avaliação gerencial (de negócio), e não uma regra de sistema.

"Justificar estouro do prazo" – permite a apresentação de justificava quando o plano de trabalho encontra-se em atraso.

#### <span id="page-17-0"></span>**7.1 Conclusão do Plano de Trabalho**

O plano de trabalho pode ser concluído a qualquer momento clicando-se no botão "Encerrar Plano de Trabalho".

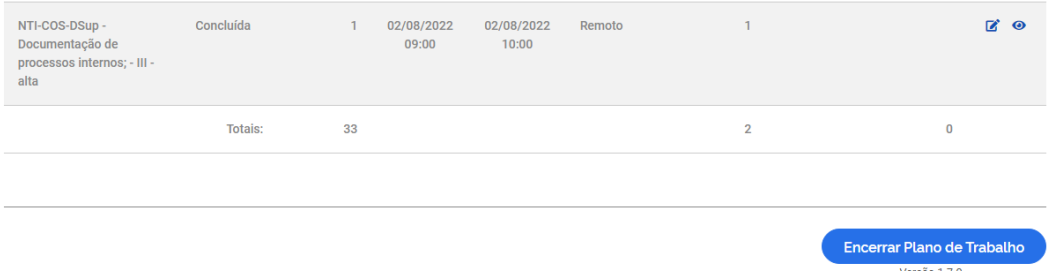

A conclusão pode acontecer com as atividades que compõem o plano de trabalho em qualquer estágio: programada, em execução, concluída. Por isso, se o servidor cumpriu todo o plano de trabalho, ele deve primeiro concluir as atividades que compõe o plano, uma a uma, e só após ter concluído todas as atividades deve concluir o plano.

Importante: Uma vez concluído o plano as atividades não podem ser mais editadas, nem mesmo seu status. Assim, se um plano for concluído com atividades no status programa ou em execução, esse é o registro que permanecerá. Portanto, fique atento à mensagem de alerta que aparece quando se clica no botão "Concluir execução".

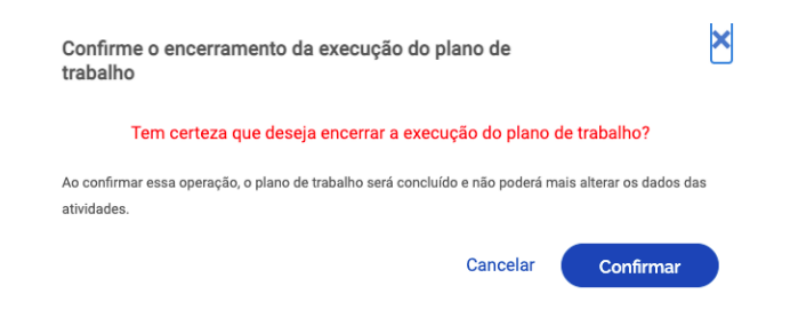

#### <span id="page-18-0"></span>**7.2 Avaliar entregas**

Após a conclusão do plano de trabalho, a chefia possui 40 dias para avaliar as atividades do plano de trabalho de seus subordinados. Ressalta-se a que a avaliação é por atividade do plano de trabalho, e não uma avaliação geral do plano.

Dica: À medida que as atividades são concluídas pelos servidores é possível que a chefia avalie essas entregas, mesmo com o plano de trabalho ainda em curso. É recomendável que chefia e servidor(a) alinhem a comunicação sobre as atividades prontas para avaliação.

Para avaliar, as chefias deverão ir em "Planejamento > planos de trabalho". Irá aparecer a lista dos Planos de Trabalhos da unidade gerida. Clique em ícone de olho do Plano de Trabalho em execução para ver os detalhes. Será aberta a tela abaixo. Clique na aba "Andamento". Se houver atividade finalizada pelo servidor, aparece ativa a opção de avaliação pela Chefia ("Avaliar").

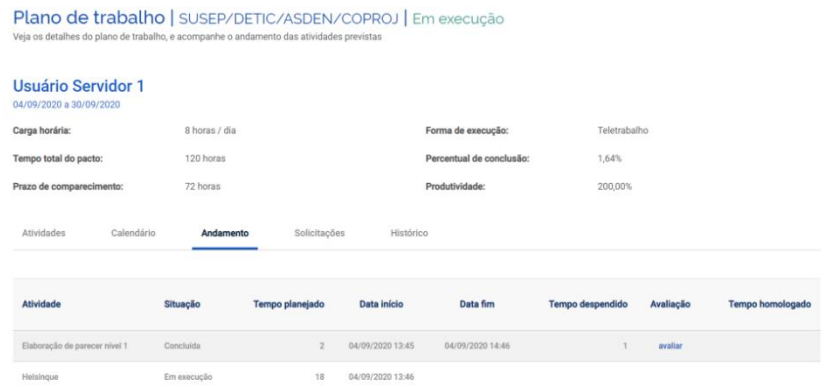

Clicando em "Avaliar", abre-se a tela de avaliação:

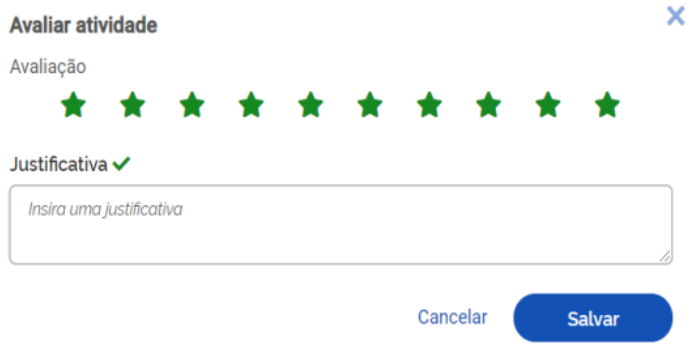

A avaliação é realizada numa escala de zero a dez, a partir da seleção do número de estrelas correspondentes. Realizada a avaliação da atividade, a Chefia deve justificar e clicar em Salvar. Após a avaliação, será homologado o tempo previsto para a atividade - e não o tempo que o servidor efetivamente levou para realizá-la.

Importante: os tempos só são homologados após avaliação da chefia. A chefia tem até 40 dias após a conclusão do plano de trabalho dos subordinados para avaliar a entrega de suas atividades.

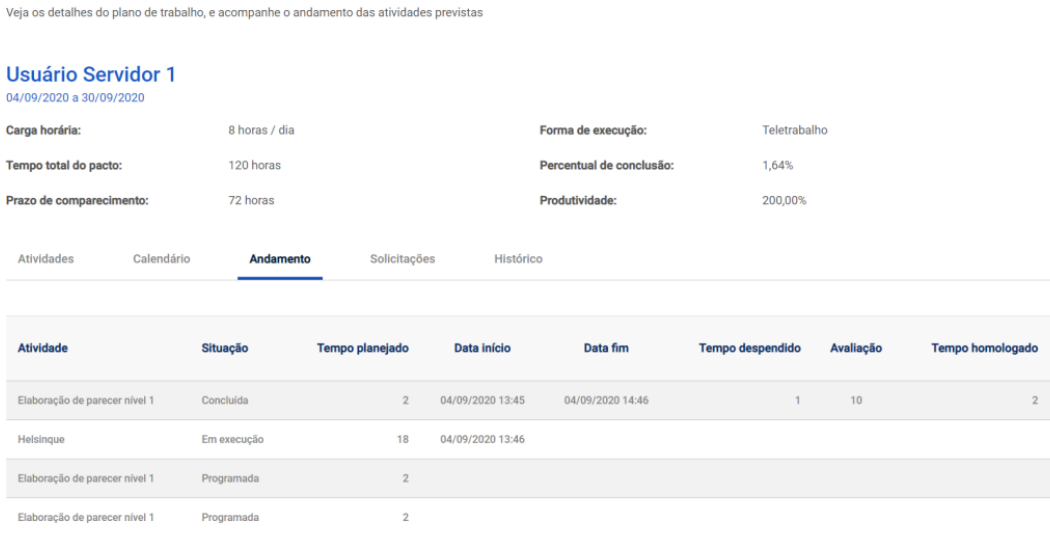

Plano de trabalho | SUSEP/DETIC/ASDEN/COPROJ | Em execução

#### <span id="page-19-0"></span>**7.3 Novo Plano de Trabalho**

Antes de finalizar o período do plano de trabalho em execução, o servidor deverá cadastrar seu novo plano de trabalho, para que a chefia possa homologar e assim, o servidor dar continuidade ao teletrabalho.